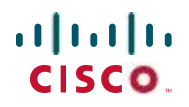

# 快速入门指南

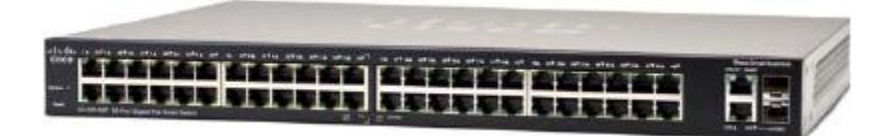

思科S系列 200 系列智能交换机

# 欢迎

感谢您选择 Cisco 200 系列智能交换机,它是一款思科S系列网络通信设备。 该设备作为一种标准网桥,开箱即可使用。在默认配置下,接通电源后,其 将在连接设备之间转发数据包。

包装内容物

- ·Cisco SF 200-24、 SF 200-24P、 SF 200-48、 SF 200-48P、 SG 200- 18、 SG 200-26、 SG 200-26P、 SG 200-50 或 SG 200-50P 智能交换 机。
- ·机架式安装套件。
- ·电源线。
- ·本快速入门指南。
- ·产品 CD。

1

本指南将为您介绍智能交换机的布局以及在您的网络中部署该设备的方式。有 关其他信息,请参见 www.cisco.com/smb。

安装思科交换机

交换机有如下两种安装方式:

·将交换机放置在平面上。

·将交换机固定在一个标准机架中 (1 个机架单位高)。

请勿在存在以下情况的环境中安装设备:

环境温度过高 - 环境温度不得超过 40 摄氏度 (104 华氏度)。

- 通风不佳 必须保持两个侧面板周围通风顺畅,以防过热。
- 机械过载 必须保持设备水平、稳固和安全,以防止其滑动或移位。
- 电路过载 接通设备电源不得造成电路过载。

# 机架式安装

如果您的交换机可以进行机架式安装,它会附带一个机架式安装套件。要使用 机架式安装将交换机安装到任意标准机架中,请使用附带的硬件将支架固定在 交换机的侧面,确保将支架安装稳固。

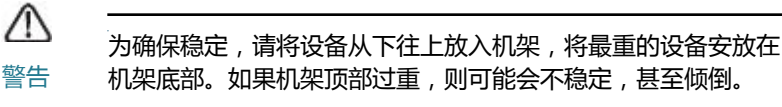

# 连接网络设备

将智能交换机连接至网络的步骤:

- 步骤 1 将以太网电缆连接至计算机、打印机、网络存储设备或其他网络设备 的以太网端口。
- 步骤 2 将以太网电缆的另一端连接至已编号的智能交换机以太网端口。

如果连接的设备处于活动状态,则端口 LED 会亮起。有关每台交换机 上不同端口和 LED 的详细信息,请参考思科S系列智能交换机的外观 部件,页码 6。

步骤 3 对于要连接到智能交换机的每台设备重复执行步骤 1 和步骤 2。

备注 思科建议用户使用 Cat5 或更好的电缆以获得千兆连接。在您连接网络 设备时,请勿超出 100 米 (328 英尺)的最大布线距离。连接的设备或 LAN 在连接之后可能需要一分钟的时间才能运行。这是正常现象。

### 以太网供电注意事项

如果您的交换机是其中一种以太网供电 PoE 机型,请考虑以下电源要求:

·作为一种供电设备 (PSE),该交换机每 PoE 端口可向受电设备 (PD) 提供最 大 15.4 瓦的功率。

PoE 在以下端口上提供:

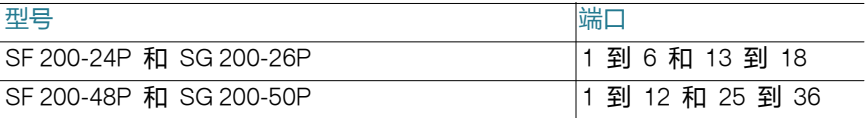

#### 可使用下表确定交换机预计可为所有设备提供的总功率。

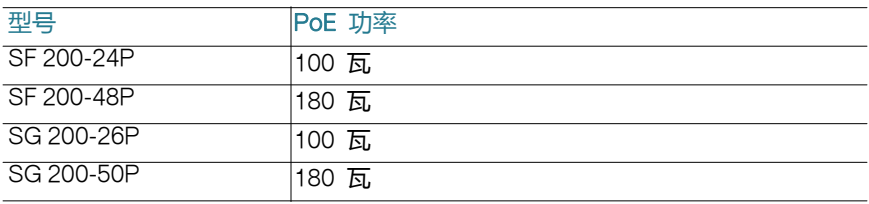

#### 配置准备

确保有一台安装了 Microsoft Internet Explorer (6.0 或更高版本)或 Firefox (2.0 或更高版本)的计算机可供使用。

### 使用基于 Web 的界面访问和管理交换机

要通过基于 Web 的界面访问交换机,您必须知道交换机的管理 IP 地址。交换 机的默认配置为,在从 DHCP 服务器获取 IP 地址或更改为静态 IP 地址之前, 一直使用出厂默认 IP 地址 192.168.1.254。

当交换机使用出厂默认 IP 地址时,其 System LED 将持续闪烁。当交换机使 用 DHCP 分配的 IP 地址或管理员配置的静态 IP 地址时, System LED 将稳定 亮起。

备注 如果通过 DHCP 服务器或手动更改了智能交换机 IP 地址,您将无法访 问智能交换机,而必须使用新的 IP 地址才能配置该设备。

配置智能交换机的步骤:

步骤 1 接通计算机和交换机的电源。

- 步骤 2 将计算机连接至交换机。可以使用以太网电缆直接连接计算机和交换 机,或通过其他交换机连接至该交换机所在的 LAN,连接至交换机所 在的 IP 子网。也可以通过一个或多个 IP 路由器将计算机连接至其他 IP 子网中的交换机。
- 步骤 3 设置计算机上的 IP 配置。
	- a. 如果交换机使用默认的静态 IP 地址 192.168.1.254, 则必须在 192.168.1.1 到 192.168.1.253 的 IP 地址范围内选择一个尚未被其 他设备使用的 IP 地址。
	- b. 如果要由 DHCP 分配 IP 地址,请确保您的 DHCP 服务器正在运 行,并且可以从交换机和计算机进行访问。您可能需要先断开设 备连接,然后再重新连接,以便设备可以从 DHCP 服务器搜索新 IP 地址。

备注 更改计算上的 IP 地址的具体操作,视您所使用的体系结构和操作 系统的类型而定。请使用计算机的本地帮助和支持功能,并搜索 " IP 寻址" 。

- 步骤 4 打开一个 Web 浏览器窗口。如果在连接到设备时系统提示您安装 Active-X 插件,请按照提示接受该插件。
- 步骤 5 在地址栏中输入交换机的 IP 地址,然后按 Enter 键。例如, http://192.168.1.254。

将显示 " Smart Switch Login" (智能交换机登录)页面。

4 200 系列智能交换机

步骤 6 输入登录信息:

用户名为 cisco

默认密码为 cisco (密码区分大小写)

步骤 7 如果这是您第一次使用默认用户名和密码登录,则会打开 " Change Password" (更改密码)页面。输入新的管理员密码,然后单击 " Apply" (应用)。

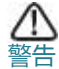

警告 请确保单击 " Save" (保存)图标,然后单击 " Apply" (应 用)来保存所做的任何配置更改,然后再退出该基于 Web 的界 面。如果在保存配置之前退出,则会导致所有更改丢失。

系统将显示 " Getting Started" (开始)窗口。您现在即可配置交换机。有 关更多信息,请参考 《思科S系列 智能交换机管理指南》。

### 连接故障排除

如果您无法通过基于 Web 的界面访问交换机,则表示可能无法通过计算机访 问交换机。您可以使用 ping 命令测试网络连接。以下部分内容为您展示了在 Windows 环境中使用" ping"命令的方式:

步骤 1 使用"开始" > "运行",然后输入 cmd,打开命令窗口。

步骤 2 在命令窗口提示下,输入 ping 和智能交换机的 IP 地址。例如, ping 192.168.1.254 (智能交换机的默认 IP 地址)。 如果可以访问交换机,则应得到类似于以下内容的回复:

Pinging 192.168.1.254 with 32 bytes of data: Reply from 192.168.1.254: bytes=32 time<1ms TTL=128

如果无法访问交换机,则应得到类似于以下内容的回复:

Pinging 192.168.1.254 with 32 bytes of data: Request timed out.

可能的原因和解决方案

未接通电源:

如果交换机和您的计算机处于关闭状态,请接通它们的电源。

以太网连接不良:

检查 LED 以获得适当指示。检查以太网电缆的连接器,以确保其已牢固插 入到交换机和您的计算机。

IP 地址错误或冲突:

请确保您使用的是正确的交换机 IP 地址。您可以咨询网络管理员,以确认 当前的交换机 IP 地址。 System LED 可指示交换机接收 IP 地址的位置, 有关详细信息,请参见第 4 节。

请确保其他设备未使用与交换机相同的 IP 地址。

无 IP 路由:

 $\mathbf{Z}$ 

如果交换机和您的计算机处于不同的 IP 子网中,则您需要一个或多个路由 器才能在两个子网之间路由数据包。

接入所需的时间特别长:

由于生成树循环检测逻辑,新增连接可能会花费 30 到 60 秒才能使受影响 的接口和 / 或 LAN 运行。

# 思科S系列 智能交换机的外观部件

本节将介绍智能交换机的外观,包括端口、 LED 和接口。并非所有机型都具有 所描述的所有外观部件。

#### 端口

RJ-45 以太网端口 — 使用这些端口,可以将网络设备 (例如计算机、打印机 和接入点)连接至交换机。

MiniGBIC (如果有)— MiniGBIC (千兆接口转换器)端口是 MiniGBIC 模块 的连接点,通过这类端口,智能交换机可以使用光纤向上链接至其他交换机。

- ·MiniGBIC 端口与思科 MiniGBIC 模块 MGBSX1、 MGBLH1、 MGBLX1、 MGBBX1、 MFELX1、 MFEFX1 和 MFEBX1 以及其他品牌的 MiniGBIC 模 块兼容。
- ·MiniGBIC 接口是一个组合端口,与一个其他 RJ-45 接口共用一个端口。 MiniGBIC 处于活动状态时,毗邻的 RJ-45 端口会被禁用。
- ·当对 MiniGBIC 接口流量作出响应时,相应 RJ-45 端口的 LED 会呈绿色闪 烁。

### LED

System LED — (绿色)在交换机接通电源后稳定亮起;在启动、执行自检以 及获取 IP 地址时闪烁。如果该 LED 呈琥珀色闪烁,则表示交换机检测到硬件 故障。

LINK/ACT LED — (绿色)位于端口左侧。当检测到相应端口与其他设备之间 的链接时会稳定亮起。当端口传输流量时会闪烁。

备注 每种型号的交换机上都有 System LED 和 INK/ACT LED。以下 LED 仅在具有相应功能的交换机机型上才有:

PoE (如果有)— (琥珀色)位于端口右侧。稳定亮起时指示正在为连接至 相应端口的设备供电。

100M LED (如果有)— (绿色)位于端口右侧。在接通电源的其他设备连 接到端口且设备之间建立了 100 Mbps 链接时稳定亮起。如果该 LED 熄灭, 则表示连接速度低于 100 Mbps 或没有设备通过电缆连接到端口。

千兆 LED (如果有)— (绿色)位于端口右侧。在接通电源的其他设备连接 到端口且设备之间建立了 1000 Mbps 链接时稳定亮起。如果该 LED 熄灭,则 表示连接速度低于 1000 Mbps 或没有设备通过电缆连接到端口。

MiniGBIC (如果有)— (绿色)位于端口右侧。在通过共用的 RJ-45 端口建 立了连接时稳定亮起。当端口传输流量时会闪烁。

### 其他外观部件

该交换机可能还有一个 Reset 按钮。将针或曲别针插入该 Reset 孔中可以重 置交换机。有关详细信息,请参考 " 将设备还原为出厂默认设置" 。

#### 后面板

Power 端口位于智能交换机的后面板上。

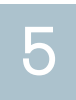

# 将设备还原为出厂默认设置

要使用 Reset 按钮重新启动或重置智能交换机,请执行以下操作:

- ·要重新启动智能交换机,请按住 Reset 按钮不超过 10 秒。
- •将智能交换机配置还原为出厂默认设置的步骤:
	- 1. 断开智能交换机与网络的连接或禁用网络上的所有 DHCP 服务器。
	- 2. 接通电源后,按住 Reset 按钮 10 秒以上。

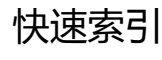

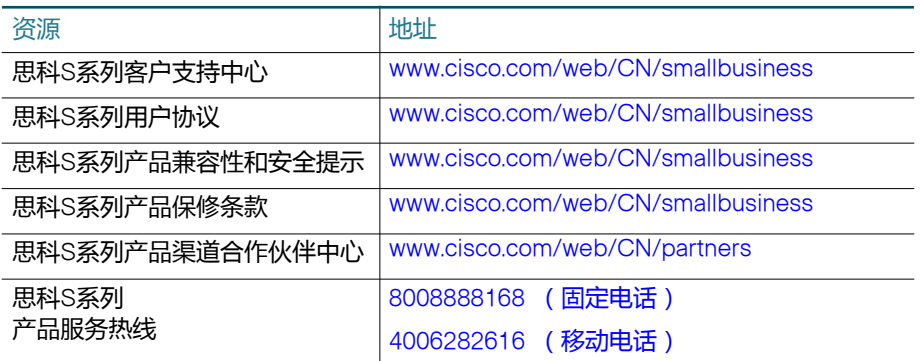

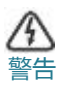

6

此为 A 级产品,在生活环境中,该产品可能会造无线电干扰,在 这种情况下,可能需要用户对其干扰采取切实可行的措施。

系列智能交换机 9

#### 美国总部

Cisco Systems, Inc. 170 West Tasman Drive San Jose, CA 95134-1706 USA http://www.cisco.com S系列支持美 国联系电话:1-866-606-1866 (全天候免费服务电话)

#### $\mathbf{d}$  ,  $\mathbf{d}$  ,  $\mathbf{d}$  ,  $\mathbf{d}$ 思科系统 (中国)网络技术公司 中国北京市朝阳区建国门外大街 2 号 北京银泰中心银泰写字楼 C 座 7-12 层CISCO 邮政编码:100022

http://www.cisco.com.cn

总机:(8610)8515 5000 传真:(8610)8515 5963

Cisco、Cisco Systems、Cisco 徽标和 Cisco Systems 徽标是思科和 / 或其附属公司在美国及某 些其他国家 / 地区的注册商标或商标。本文档或网站中提及的所有其他商标均为其相应所有人的财 产。使用 " 合作伙伴" 一词并不暗示思科和任何其他公司之间存在合作伙伴关系。(1002R)

© 2010 Cisco Systems, Inc. 保留所有权利。